# **More Bql Query Examples**

### **Two column result**

This query returns data from the OaTemp history in two columns. The first column contains the timestamp and the second column contains the value. The syntax "as 'time stamp'" and "as 'temperature'" configures the text to be displayed at the top of each column. This is useful when the name of the property is not intuitive, such as 'toString'.

```
history:|bql:select timestamp as 'time stamp',value as 'temperature' from /
myStation/myOaTempLog
```
If the property names are acceptable for column headers, then simply leave the "as 'name'" out of the query, as in this example.

history:|bql:select timestamp, value from /myStation/myOaTempLog

The base defines what the root of the query will be; you can be more specific like this example. Although you would then drop the 'from' portion in the above example. history:/myStation/myOaTempLog| bql:select timestamp, value

#### **where statement**

A 'where' statement when used with the query will narrow down the results. This example would only display values that fell between 60 and 70 degrees inclusive in the OaTemp history.

history:|bql:select timestamp, value, status from /myStation/myOaTempLog where value > 60 and value <70

Below is a list of common items that may be helpful to use when filtering with a 'where' statement.

- timestamp.day (int 1-31)
- timestamp.dayOfYear (int representing day of year)
- timestamp.hour (int 0-23)
- timestamp.minute (int 0-59)
- timestamp.second (int 0-59)
- timestamp.month (string january, february, etc)
- timestamp.month.monthOfYear (int 1-12)
- timestamp.year (int ex 2006)
- trendflags (start, OutofOrder, Hidden, Interpolated)
- status (disabled, fault, down, alarm, overriden etc of the source point)
- value (the value of the source point)

Example syntax for 'where' statements.

```
history:|bql:select timestamp, value, status from /myStation/myOaTempLog 
where status.alarm
```

```
history:|bql:select timestamp, value, status from /myStation/myOaTempLog
where timestamp.hour = 23
```
history:|bql:select timestamp, value, status from /myStation/myOaTempLog where timestamp.year =  $2006$  <pre>

```
<pre>history:|bql:select timestamp, value, status from /myStation/myOaTempLog
where timestamp.day>=1 and timestamp.day<=31 and
timestamp.month.monthOfYear=6
```
### **like operator**

In some cases the data that is returned is in a text format. This will be true with properties like 'toString' or 'timestamp.toDateString'. When filtering with a 'where' statement, it is necessary to use the 'like' operator. history:/myStation/myHistoryLog|bql:select timestamp,value where timestamp.month like '\*september\*'

The '\*' or '%' symbols are used as wildcard characters to represent zero or more characters.

# **period modifiers**

It is also possible to filter the return of a history query by including 'period' modifiers in the query. The available periods are listed below.

- period=last7Days
- period=last24Hours
- period=yesterday
- period=today
- period=weekToDate
- period=lastWeek
- period=monthToDate
- period=lastMonth
- period=yearToDate
- period=lastYear
- period=timeRange;start=2006-09-15T08:00:00.000-04:00;end=2006-09-20T08:00:00.000-04:00

timeRange format is <YYYY-MM-DD><THH:MM:SS.miliseconds><timezone offset>

The 'period' syntax is added to the beginning of the query like this: history:/myStation/myHistoryLog? period=last7Days|bql:select timestamp, value

#### **delta values**

There are situations where it is necessary to look at the difference in logged values as opposed to the actual values at each collection interval. This query will return the timestamp and delta values from myHistory for the current month to date. history:/myStation/myHistory?period=monthToDate;delta=true| bql:select \*

#### **rollup values (minimum, maximum, average, sum)**

At times it is necessary to evaluate the collected values to determine minimum, maximum, average, and the sum of values. This can be accomplished through program objects by performing bql queries and then cursor through the BITable results to perform the math functions. Alternatively, there is a special function of the bql query which does this; it is the same functionality that is provided in the history chart interface for data rollups. When this function is used, it will return all of the columns. There is no mechanism to filter the return down to specific columns. history:  $/myStation/myHistory$ bql:historyFunc:HistoryRollup.rollup((select \*),baja:RelTime <timeInMiliSeconds>')

The rollup syntax returns a table with the following columns: Start Timestamp, End Timestamp, count, min, max, average, sum. It is also possible to use the delta feature and/or the period features in conjunction with the rollup function. history:/myStation/myHistory?period=monthToDate;delta=true| bql:historyFunc:HistoryRollup.rollup((select \*),baja:RelTime '86400000')

This query returns the delta values rolled up to 1 day for the current month to date.

# **Space character handling in web (Excel) queries**

When using bql to perform a web query (ie in an Excel spreadsheet) space characters to the right of  $\langle \cdot |$ bql:select> are represented by '%20' while space characters to the left of <|bql:select> are represented by '\$20'. See Sample\_Excel\_Web\_Query.

### **Sample Excel Web Query**

When performing web queries utilizing applications such as Excel, it may be necessary to change the station authentication from the default 'digest' to 'basic'. In digest authentication mode, the password is encrypted and Excel may not be able to send the password via the web query.

1. Create a user with a default Hx profile and assign admin read and write privileges to the necessary components in the station.

2. In an Excel worksheet select the cell where the queried data is to be inserted. On the menu select '**Data > Import External Data > New Web Query**'.

New Web Query in MS Excel

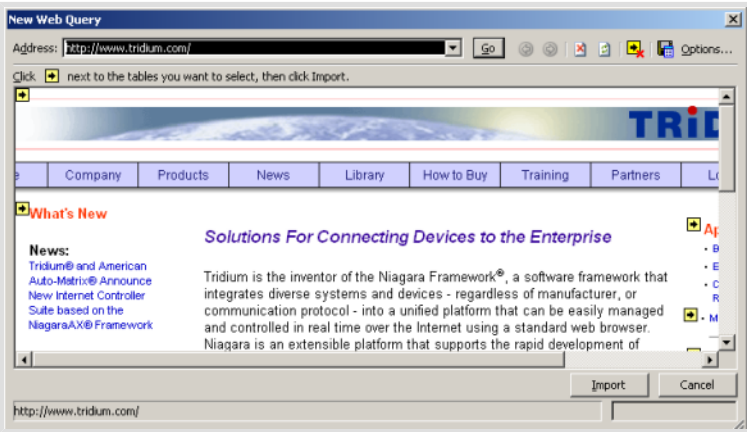

3. Enter the bql query in the url address field of the pop up window. The syntax is http://<ipAddress>/ ord?<bql query> After entering the query, click the '**Go**' button. A station Hx signon dialog appears.

Station Hx Signon Dialog

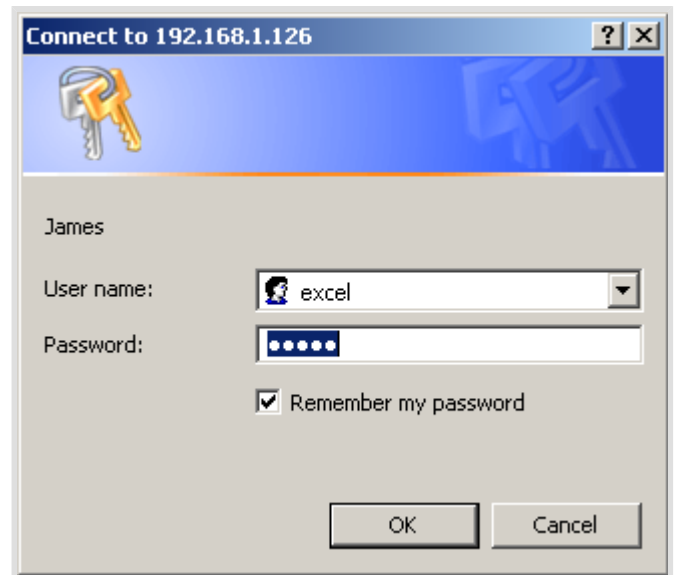

4. Enter the user name and password for the Hx user that was created. Be sure to check the 'Remember my password' box. Excel will process and display the query as below.

Click the yellow box containing a black arrow to select the data table. The box color will change from yellow to green when it has been selected.

Select Table in Excel by Clicking Yellow Box

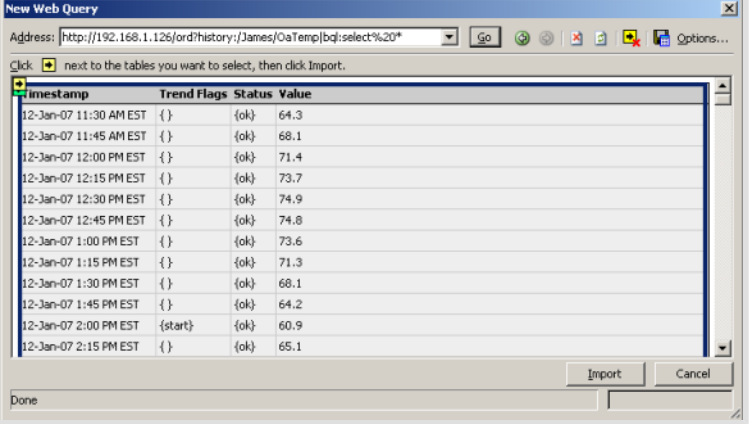

#### **Note**

We have found that due to issues with the Excel UI you may only see one yellow box instead of two. The one you see is for the whole page, while the one for the data table is directly underneath. In order to focus on the table underneath you will need to follow these additional steps:

- Hit [tab] once and it should highlight the page checkbox in green
- Hit [tab] again to give focus to the table underneath
- Hit [enter] to check the checkbox for the table that cannot be seen
- Click [Import] and the data should import properly.

Failure to have the correct box checked will cause Excel to throw an error about the XML Schema.

- 5. Click the '**Import**' button. The 'Import Data' dialog appears.
- 6. In the Import Data dialog, click the '**Properties**' button. The 'External Data Range Properties' dialog appears.

External Data Range Properties dialog in Excel

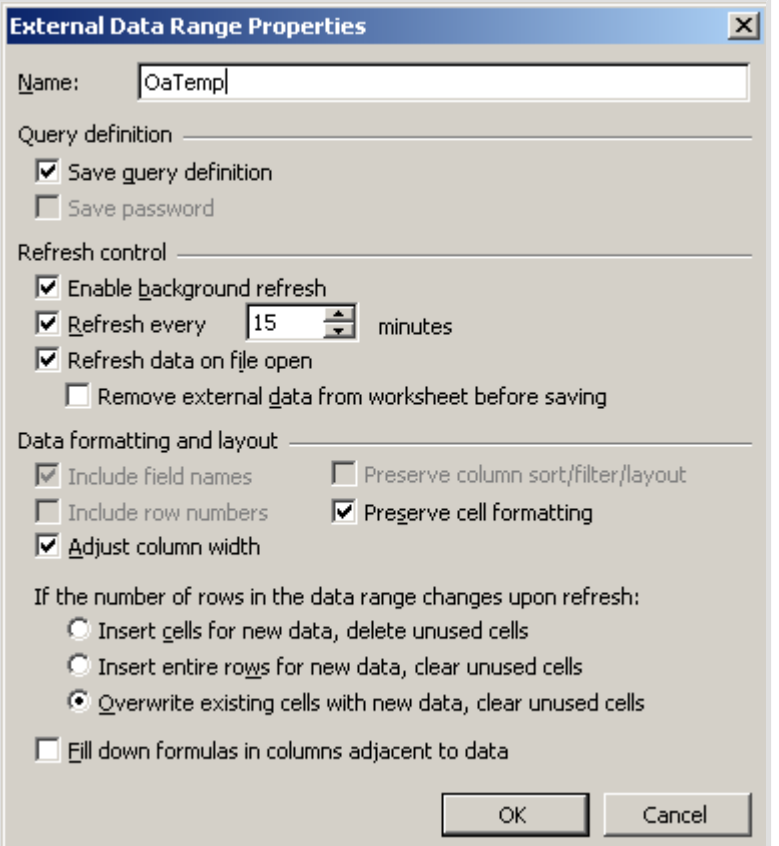

7. Type a descriptive name for this query in the '**Name**' field. Under 'Refresh Control' check the '**Refresh ever**' box and set the time for automatic refreshes to occur while the spreadsheet is open. Also select the '**Refresh data on file open**' box. Make any other changes to the properties that are necessary and click the '**OK**' button. The Import Data dialog appears again.

8. Click the '**OK**' button to insert the query into the spreadsheet.

Excel Spreadsheet with Data from BQL Query

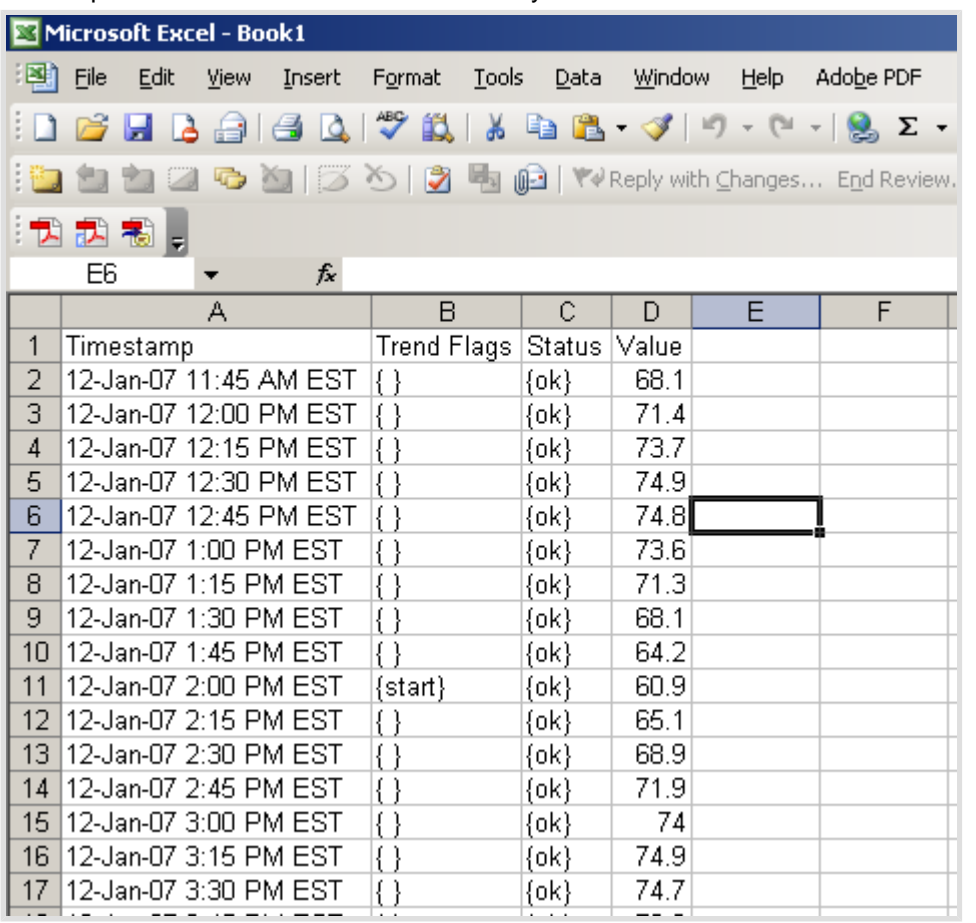

In this example the query used 'select \*' which returns all available data columns. The return could be limited by using 'select timestamp,value' if the trend flags and status are not required. Because the refresh options were selected, this data table will refresh automatically every 15 minutes while the spreadsheet is open.

# **Legal Stuff**

Information and/or specifications published here are current as of the date of publication of this document. Tridium, Inc. reserves the right to change or modify specifications without prior notice. The latest product specifications can be found by contacting our corporate headquarters, Richmond, Virginia. Products or features contained herein are covered by one or more U.S. or foreign patents. This document may be copied by parties who are authorized to distribute Tridium products in connection with distribution of those products, subject to the contracts that authorize such distribution. It may not otherwise, in whole or in part, be copied, photocopied, reproduced, translated, or reduced to any electronic medium or machine-readable form without prior written consent from Tridium, Inc. Complete confidentiality, trademark, copyright and patent notifications can be found at: http://www.tridium.com/galleries/SignUp/Confidentiality.pdf

JACE, Niagara Framework, Niagara AX Framework and the Sedona Framework are trademarks of Tridium, Inc.

(c)Copyright 2011 Tridium Inc. All Rights Reserved

3951 Westerre Parkway, Suite 350 Richmond, VA 23233

Phone: 804.747.4771 Fax: 804.747.5204